### LR5001 **HUMIDITY LOGGER**

#### **Operation Manual**

June 2013 Revised edition 2 Printed in Japan LR5001B981-02 13-06H

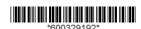

Thank you for purchasing the HIOKI LR5001 **Humidity Logger.** 

This guide introduces the logger's basic measurement procedure to first-time users.

Before using the instrument, be sure to read the Instruction

### HIOKI

Read First

### Confirmation

Confirm package contents, and prepare needed items.

**Logger and Accessories** 

I R5001

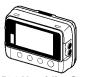

LR9504 Humidity Sensor (Cable length: Approx. 40 mm)

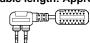

Instruction manual Refer to this manual for

operating procedure details, or when prob lems occur

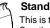

This is the logger stand. See the Instruction

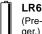

LR6 alkaline battery

(Pre-installed in the log-

#### **Option**

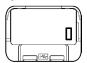

**LR5091 Communication Adapter** (Includes LR5000 Utility Program CD [PC application software] and USB Cable)

■ Importing data to a computer requires the optional LR5091 Communication Adapter or LR5092-20 Data Collector

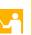

## 3 Settings

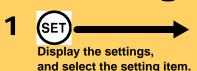

+ Configure the setting as needed.

(SET)

Apply the new setting contents.

(The setting items are displayed as shown under Setting Display on

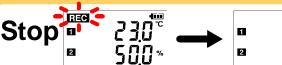

(REC) button for two seconds while recording (while [REC] is dis-

Note: Continue pressing the button until the **IREC1** indicator changes from a blinking to off state

Display Example: Setting the recording interval to 10 minutes

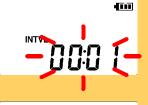

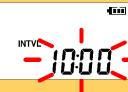

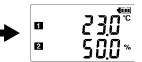

[REC] disappears when recording stops. If the stop method is set

to [OFF], recording stops automatically memory becomes full.

## 2 Preparations

Install the battery and connect the sensor to the logger.

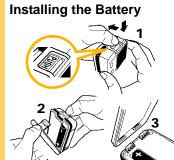

Press the PUSH tab as shown, and pull the battery cover back.

Install the battery as shown.

3 Align the holes in the battery cover with the projections on the back of the logger.

While confirming that there are no gaps, press with your fingers to close the battery cover.

When the battery is installed, the logger turns on (there is no power switch).

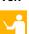

#### Connecting a Sensor

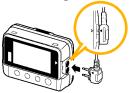

Align the triangles on the plug body and in front of the cable jacks, and insert the plug securely. (Insert the protruded parts of the connecting cable into the holes of the device.)

■ Besides the LR9504 Humidity Sensor, you can also use an optional temperature/humidity sensor. Use a sensor that is suitable for your application.

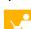

# 4 Recording

Before recording, install the logger and perform pre-measurement inspection. (See the Instruction manual for details.)

#### Start

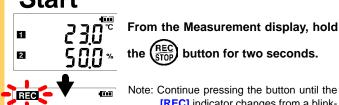

Note: Continue pressing the button until the [REC] indicator changes from a blinking to off state.

When the blinking stops and the data count is zeroed, recording starts.

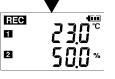

After one second, the measurement display reappears.

- Logger memory contains the data for two recording sessions. (Be aware that old data is erased when starting recording after two record-
- Data can be imported to a computer without stopping recording

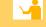

## **Setting Display**

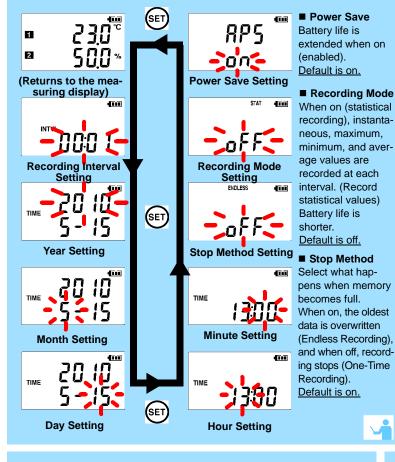

# **Measuring Display**

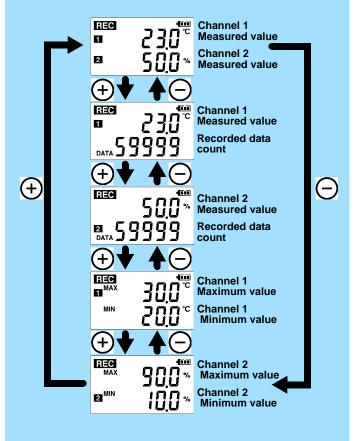

# **Operating Buttons**

Displays settings

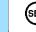

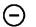

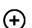

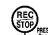

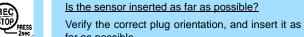

far as possible. If the values are not displayed despite these mea-

Is the sensor inserted the wrong way round?

sures, the sensor and logger need to be inspected and repaired. Please contact your dealer or Hioki representative.

Note: The maximum and minimum values are not displayed when the recorded data count is 0.

**Troubleshooting** 

■ The display is blank.

Is auto power saving enabled (set to ON)?

When enabled, the display blanks after 30 seconds of operator inactivity. Press any button or send a communication signal to turn on the display.

■ The [REC] indicator disappears even though recording has not been stopped.

Is the stop method disabled (set to OFF)?

With disabled, recording stops automatically when memory becomes full. To record continuously until stopped by the REC/STOP button, enable the stop method.

(In this case, old data is overwritten when the memory becomes full.)

■ Recorded data has disappeared.

Does recording restart after stopping?

Note that if recording is accidentally restarted after stopping, data recorded prior to the last recording is automatically erased.

(The logger retains the data from both current and most recent prior recording operations.)

■ To erase logger memory

Erase using the PC Utility program. See the Instruction manual for details.

■ The battery is depleted too quickly.

Are you using the battery originally supplied with the logger?

Are you using a zinc-manganese battery?

Install a new LR6 alkaline battery

#### Changes Measurement display contents Changes setting values on the Settings display.

Hold for two seconds to start/stop recording. From a setting display, switches to measurement display.

■ Setting Display:

Displays settings (recording interval, date and time, etc.)

■ Measuring Display:

Displays recorded data (measured values, recorded data count. etc.)

## **Indicators**

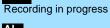

AL
Upper/lower threshold exceeded

**ENDLESS** 

Stop method enabled

STAT

Recording mode enabled MAX.MIN

Maximum and minimum values DATA

Recorded data count

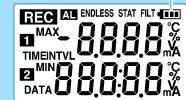

**Battery Status Indicator** 

## 5 Importing and Displaying Data on a Computer

**Installing the PC Application** 

**Program** 

Required Items: Supplied CD (for Windows XP) LR5091 Communication Adapter, USB cable

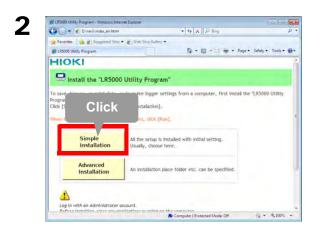

Save Cancel While files from the Internet can be useful, this file type can potentially harm your computer. If you do not trust the source, do not run or save this software. What's the risk? ■ LR5000 Utility Program Operating Requirements

• CPU 1 GHz or faster processor clock

• RAM At least 512 MB

• os Windows XP SP2 or later Windows Vista SP1 or later

Windows 7

 Library .NET Framework 2.0/3.5

Interface

• Monitor Resolution 1024 x 768 or higher

 Hard Disk At least 30 MB free space

(Additional space is required for storing recorded data. Another 500 MB may be required if .NET Framework 2.0 or 3.5 is not yet installed.)

- What if the PC Utility program cannot be installed?
- · Be sure that the computer meets the above operating require-
- · Carefully read "Installing the PC Application Program" in the Instruction manual, and reinstall. Pay special attention to the
- 1. Be sure to log in using an Administrator account.
- 2. Before installing, be sure to close any programs running on

2 Starting the PC Utility Program

From the Windows [Start] menu, select [All Programs]-[HIOKI]-[LR5000 Utility Software]-[LR5000 Utility] to start the program.

The program starts automatically from the next Windows logon, and the icon appears in the task tray (notification area)

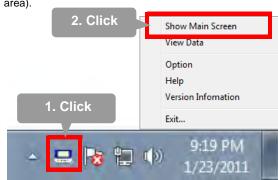

### Importing (Saving) Recorded Data to a Computer, and Graph Display

Required Items: LR5091 or LR5092-20 and supplied USB cable

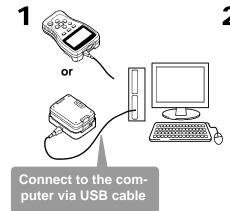

Acquisition Stop Data importing Data is saved to

a file

pegins automatically

The last to the last to the la

The viewer starts up automatically with a graph displayed

### **PC Utility Program Features**

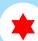

#### **Making Detailed Settings**

Configure settings on the LR5000 "Data Logger" series loggers, and on the LR5092-20 Data Collector.

The PC utility program can access settings that cannot be accessed from the logger itself.

For example,

■ Set recording start/stop method and timing to start and stop recording automatically at scheduled times (Timer Measurements).

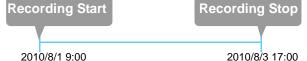

■ Measurement data can be freely scaled for display (Scaling).

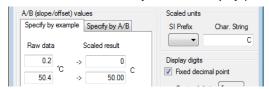

- Set upper and lower thresholds so that measurements outside of the range cause [AL] (Alarm) to appear on the logger screen (Alarm Judgment).
- Add comments to measurement data.

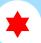

#### **Processing Recorded Data**

Process data imported to the computer.

- Freely scale for display (Scaling)
- Calculate electric power easily (using clamp logger measurement values)
- Calculate energy cost easily (using clamp logger measurement values)
- Calculate operating rate
- Integration
- Calculate dew-point temperature (using temperature/humidity logger measurement values)

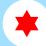

### **Organizing Recorded Data**

Sort data imported to the computer.

- Copy (files between folders)
- Move (selected files between folders)
- Delete (selected files)
- **■** Combine

(multiple recording files into one, and save with new file name)

(data for a specified period, and save with new file name)

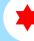

#### **Displaying Recorded Data** in a Table

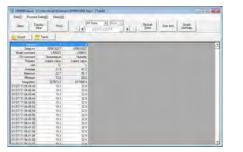

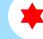

#### **Printing Recorded Data**

**Example Graph Printout** 

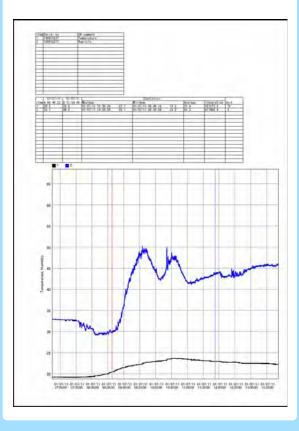

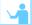